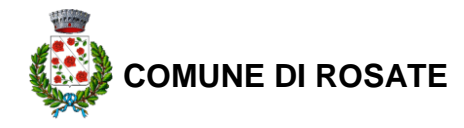

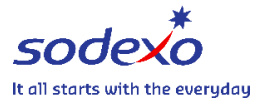

# **MANUALE DI UTILIZZO**

Questo manuale ha lo scopo di spiegare all'utenza il funzionamento del sistema informatizzato per la prenotazione dei pasti della mensa scolastica. Verranno quindi illustrate tutte le informazioni utili per gestire la **prenotazione**, **effettuare i pagamenti** e identificare i canali di comunicazione con l'Ente o Società di Ristorazione.

### **MODALITA' DI RILEVAZIONE DELLE PRESENZE**

#### *PRENOTAZIONE DA PARTE DELL'ENTE*

Le presenze in mensa verranno rilevate dalla Società di Ristorazione attraverso strumenti informatizzati. Tutti i genitori, ogni giorno potranno visualizzare il dettaglio presenze del proprio bambino collegandosi al **Portale Genitori** ad essi dedicato o attraverso l'applicazione, chiamata "**ComunicApp**", compatibile con la maggior parte dei dispositivi iOS e ANDROID, scaricabile dallo Store del proprio Cellulare e/o Tablet. Si precisa che l'APP non è supportata su dispositivi Windows Phone.

### **MODALITA' DI PAGAMENTO**

Qui di seguito verranno illustrate le modalità di pagamento messe a disposizione dell'utenza per poter pagare i servizi offerti.

#### *PAGAMENTO TRAMITE PIATTAFORMA PagoPA*

Sarà possibile effettuare ricariche tramite la Piattaforma PagoPA accedendo all'area web dedicata sul Portale Genitori entrando nella sezione **Pagamenti -> Effettua una ricarica** e indicando l'importo che si desidera ricaricare.

È possibile selezionare l'importo di ricarica fra le scelte proposte (es. *Ricarica da 10 euro*) oppure, in alternativa, inserendolo a piacere nella sezione *Ricarica Personalizzata*

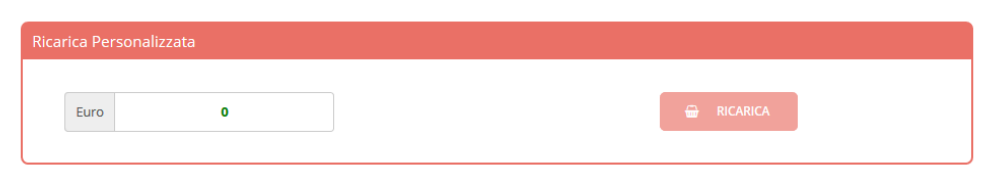

Una volta effettuata la scelta o inserito l'importo, premere su *Ricarica*: sarà necessario indicare se procedere al *Pagamento on-line* (es carta di credito, home banking, Satispay, PayPal ecc.) o se generare un *Avviso di Pagamento*, da poter pagare successivamente attraverso i canali abilitati sul territorio (come Banche, sportelli ATM, punti vendita SISAL, Lottomatica e Banca 5 e Uffici Postali) o online.

Sul sito ufficiale di PagoPA trovi l'elenco aggiornato di tutti i Prestatori di Servizi più vicini a te.

Inoltre, è necessario scegliere il servizio da ricaricare dal menù a tendina.

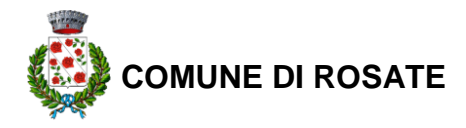

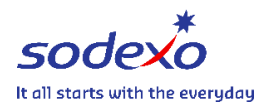

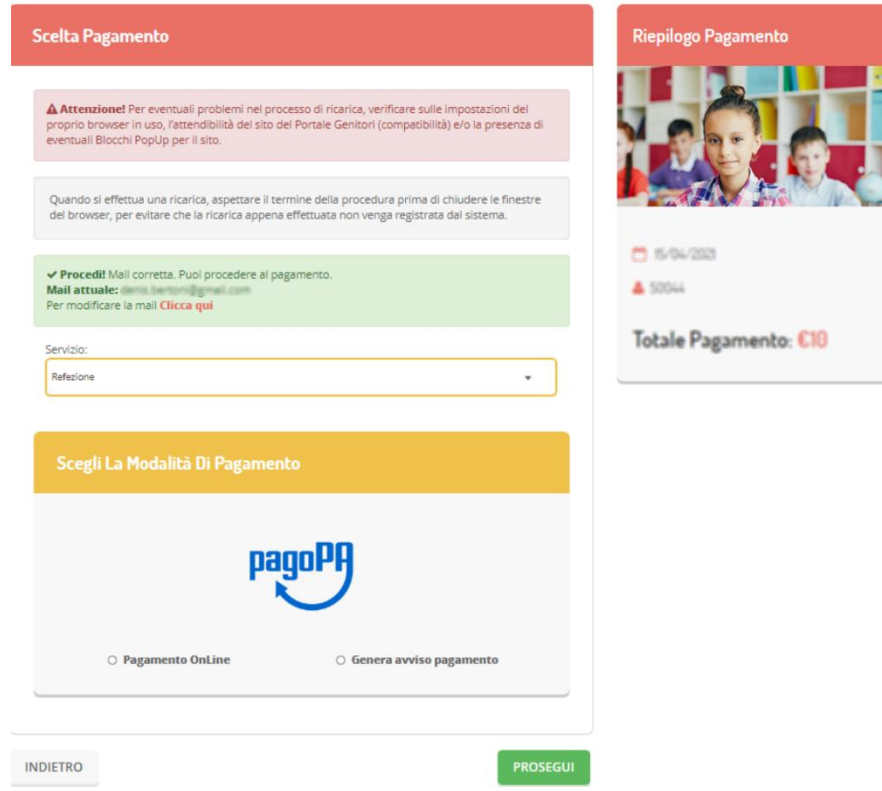

Per poter proseguire con la ricarica, il sistema verifica inoltre che siano presenti i seguenti dati nel portale:

- **Indirizzo e-mail**
- **Codice Fiscale** dell'**utente**
- **Codice Fiscale** del **Genitore** associato all'utente

Qualora uno o più dati fossero mancanti, il portale permette di inserirli premendo il tasto **Clicca qui** in corrispondenza dell'avviso di "Attenzione".

Una volta inseriti i dati mancanti, è necessario ripetere la procedura di ricarica accedendo alla sezione **Pagamenti -> Effettua una ricarica.**

**Scelta Pagamento Online**

Se viene scelta la modalità di Pagamento Online, il Portale Genitori si collegherà alla Piattaforma PagoPA alla quale dovrete accedere secondo le modalità indicate; è necessario *non chiudere il vostro Browser fino a quando non avrete terminato le operazioni di ricarica e non sarete rimandati al sito del Portale Genitori*. Solo quando si ritornerà sulla pagina del Portale Genitori si potrà ritenere conclusa l'operazione.

#### **Scelta Generazione Avviso di pagamento (IUV)**

Se viene scelta la modalità "**Generazione Avviso di pagamento**", il sistema riporta il riepilogo dei dati della ricarica. Premere il tasto "Genera Avviso di pagamento" per proseguire.

Una volta generato l'avviso di pagamento (IUV), è possibile decidere di **pagarlo online, stamparlo o eventualmente eliminarlo** tramite i tasti indicai sul portale.

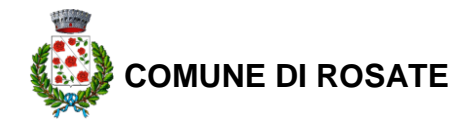

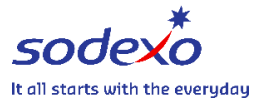

Si informa inoltre l'utenza, che è possibile pagare tramite l'applicazione ComunicApp su smartphone e tablet: basterà accedere alla sezione "Saldo" o parimenti alla sezione "Pagamenti", premere sul tasto **Ricarica Ora**, ed effettuare le operazioni come sul Portale Genitori.

## **COMUNICAZIONE CON LE FAMIGLIE**

#### *PORTALE GENITORI*

Sarà possibile verificare la situazione aggiornata del credito e dei relativi giorni di presenza accedendo all'area a voi dedicata sul Portale dei Genitori, tramite le credenziali a voi assegnate individualmente. È possibile, inoltre, raggiungere tale area attraverso il link messo a disposizione nel sito del Comune.

Riportiamo di seguito l'home page del portale genitori, dalla quale è possibile riscontrare le sezioni a cui si può aver accesso:

- Anagrafica: per visualizzare e/o modificare i dati anagrafici del bambino e del genitore
- Presenze: per consultare lo storico delle presenze
- Pagamenti: per consultare lo storico dei pagamenti avvenuti e per poter effettuare una ricarica attraverso i canali di pagamento abilitati
- News: per accedere alle comunicazioni e notifiche pubblicate dal Comune e/o Società di Ristorazione
- Utility: per poter usufruire di utilità quali il *"Cambio della password"*, le **FAQ** per l'uso del portale e il servizio "*Contattaci*" che permette di comunicare direttamente con il referente del servizio di refezione scolastica, ovvero Comune e/o Società di Ristorazione.

#### *APPLICAZIONE PER SMARTPHONE O TABLET IOS, ANDROID*

Ricordiamo che è possibile scaricare gratuitamente l'applicazione "**ComunicApp**" per Smartphone e Tablet direttamente dallo Store del dispositivo utilizzato, compatibile con la maggior parte dei dispositivi iOS e ANDROID. Si precisa che l'APP non è supportata su dispositivi Windows Phone.

Una volta installata l'APP è necessario effettuare il login inserendo le credenziali fornite.

Attraverso la ComunicApp verrà messo a disposizione del genitore uno strumento informativo a 360 gradi che permette di essere sempre informato sulla situazione del proprio bambino, in termini di **presenze in mensa e pagamenti effettuati**, oltre che per le comunicazioni ufficiali da parte del comune/ente di ristorazione.

La ComunicApp, infatti, permette di accedere a tutte le informazioni possibili tramite apposite sezioni.

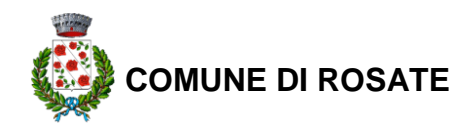

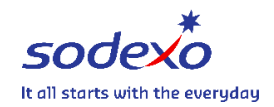

Arcula

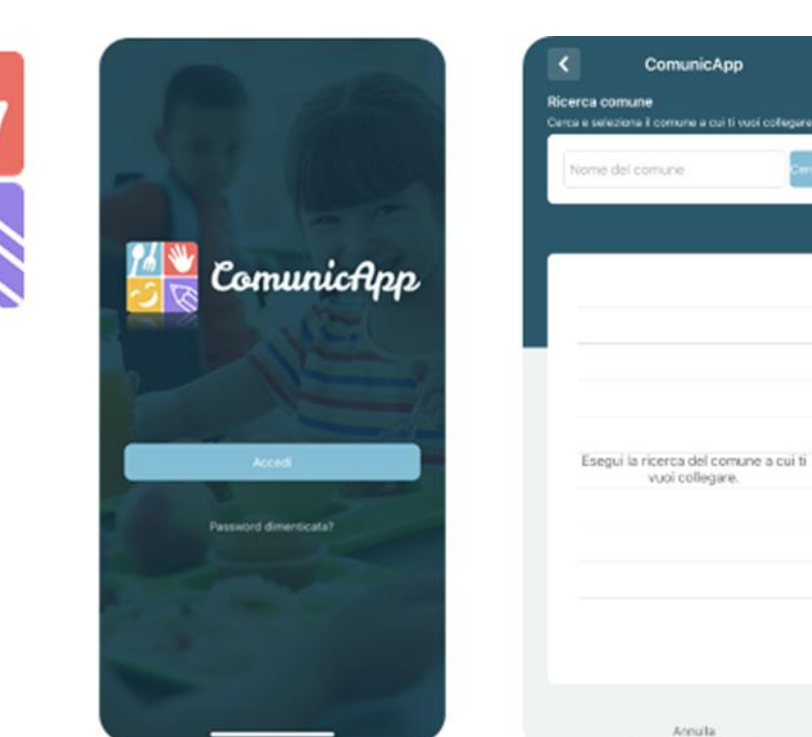

### **MODULO 730**

In un determinato periodo dell'anno, sarà possibile scaricare un'**attestazione delle spese sostenute per la refezione e servizi secondari** utile alla dichiarazione 730, accedendo all'area web dedicata sul Portale Genitori nella sezione **Pagamenti -> Dichiarazione 730**.

L'utente potrà scaricare tale documento dichiarativo premendo su "**Scarica dichiarazione per il 730**". Prima di scaricare la dichiarazione consigliamo di verificare che i codici fiscali del Genitore/Tutore e dell'alunno siano corretti, controllando nella sezione "**Verifica i codici Fiscali**".

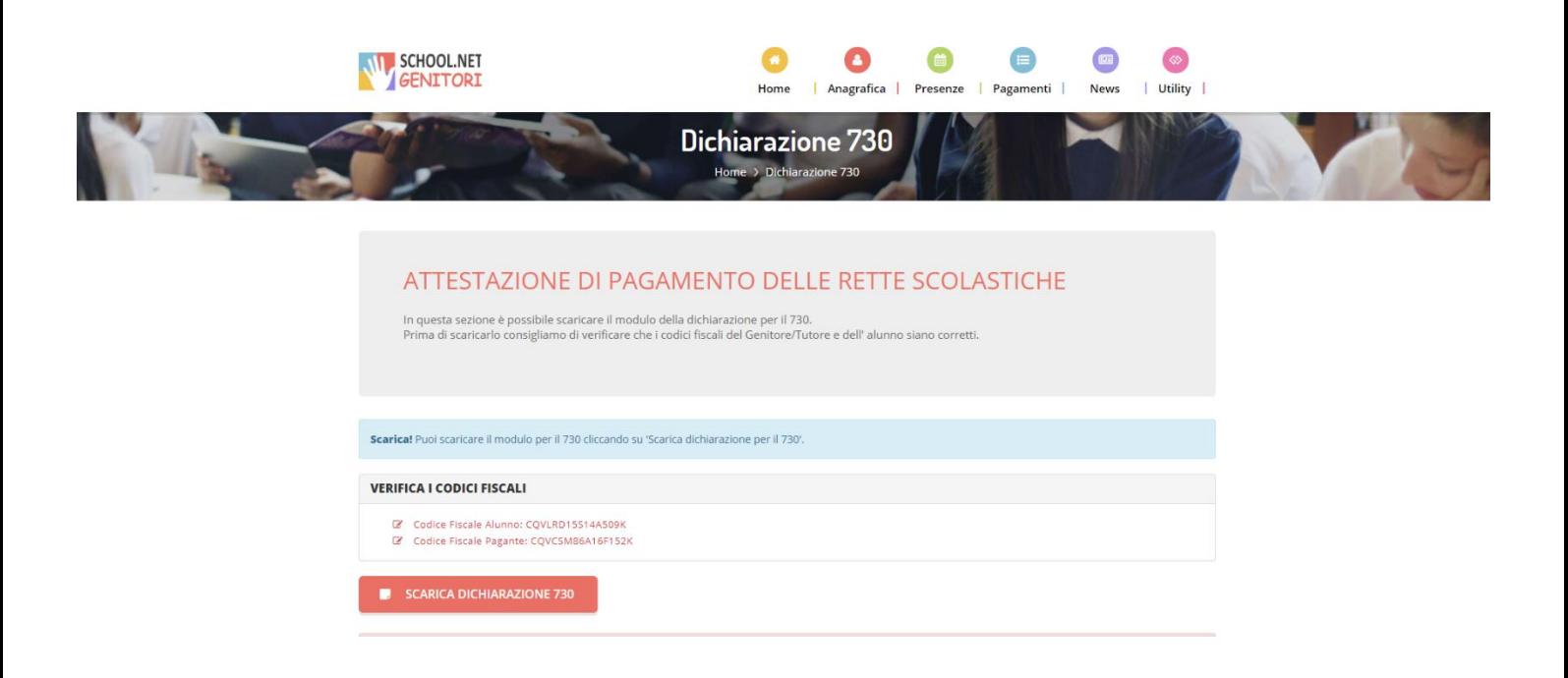

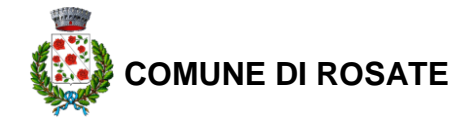

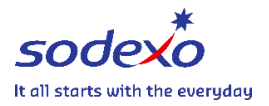

## **DELEGATI ALL'ACCESSO AI PORTALI TRAMITE SPID**

Al fine di agevolare le famiglie ad accedere ai portali tramite credenziali SPID, è possibile registrare ulteriori anagrafiche di adulti "delegati" all'accesso, oltre al genitore "pagante" associato all'alunno.

L'accesso tramite SPID avviene infatti tramite riconoscimento del Codice Fiscale del genitore.

Per registrare nuovi delegati all'acceso, entrare alla sezione **Anagrafica > Elenco Delegati Accesso** del Portale Genitori o dalla sezione **Delegati Accesso** nel menù laterale della ComunicApp.

Gli adulti delegati all'accesso potranno effettuare tutte le operazioni consentite al genitore pagante associato all'alunno (per esempio visualizzare le presenze, gli avvisi, i pagamenti ecc). Verranno invece esclusi dalla ricezione di email/SMS.

## **DELEGATI ALL'ACCESSO AI PORTALI TRAMITE CIE**

Al fine di agevolare le famiglie ad accedere ai portali tramite credenziali CIE, è possibile registrare ulteriori anagrafiche di adulti "delegati" all'accesso, oltre al genitore "pagante" associato all'alunno.

L'accesso tramite CIE avviene infatti tramite riconoscimento del Codice Fiscale del genitore.

Per registrare nuovi delegati all'acceso, entrare alla sezione **Anagrafica > Elenco Delegati Accesso** del Portale Genitori o dalla sezione **Delegati Accesso** nel menù laterale della ComunicApp.

Gli adulti delegati all'accesso potranno effettuare tutte le operazioni consentite al genitore pagante associato all'alunno (per esempio visualizzare le presenze, gli avvisi, i pagamenti ecc). Verranno invece esclusi dalla ricezione di e-mail/SMS.